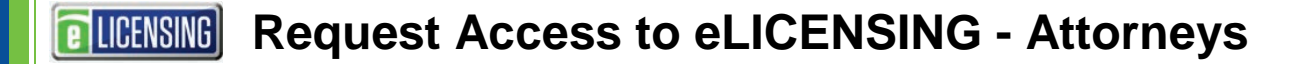

To request access to eLICENSING (for the first time)\* for an established (registered) organization which you represent:

**\*NOTE**: This document is designed to guide attorneys through the process of requesting access to eLICENSING for the first time. Attorneys who **already have access** to eLICENSING for any account (e.g. added as an authorized attorney for a client), who require access to a different eLICENSING account (e.g. a different client), must have a representative from the account to which they would like to be added contact the TxDMV and submit form LF705: Application to Provide Attorney Access to eLICENSING

- 1. In the Google Chrome browser, type **www.TxDMV.gov/eLICENSING** in the address field and press the Enter key.
- 2. Carefully read the Security Warning pop-up that displays over the Login page and click the I Accept button.

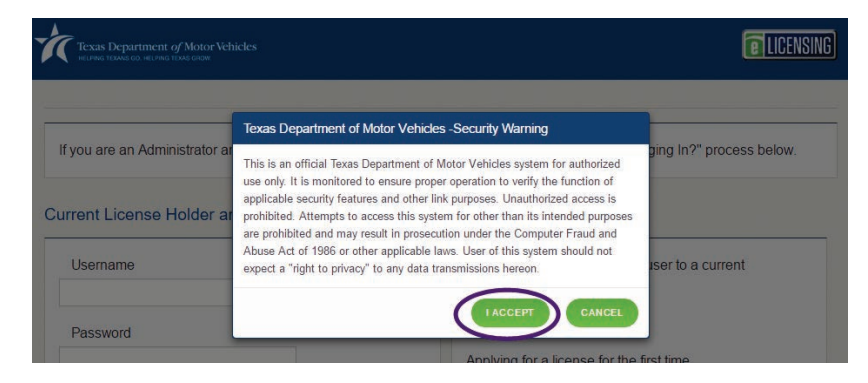

3. On the Login page, click the JOIN ELICENSING button.

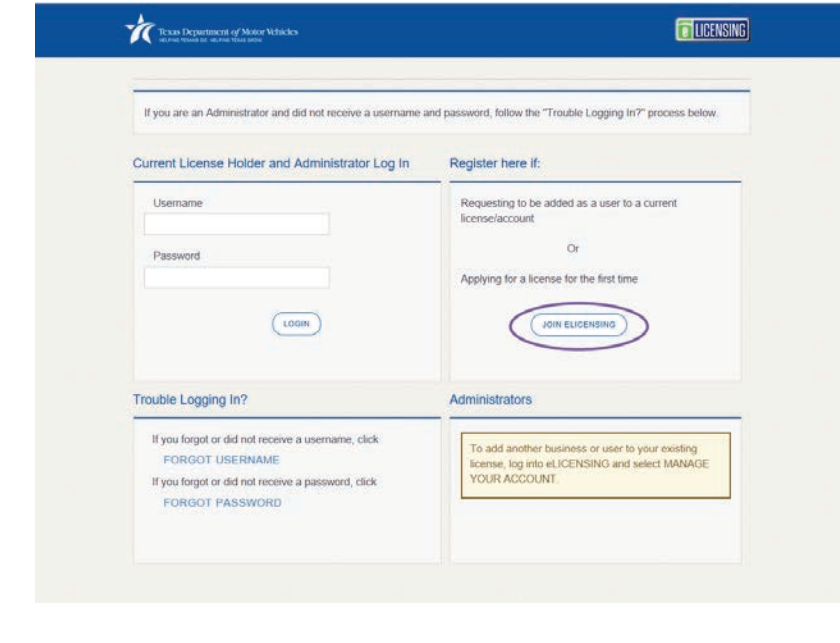

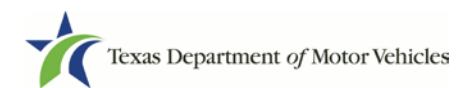

4. On the *Join eLICENSING page*, click the ADD ME TO A CURRENT LICENSE/ACCOUNT button.

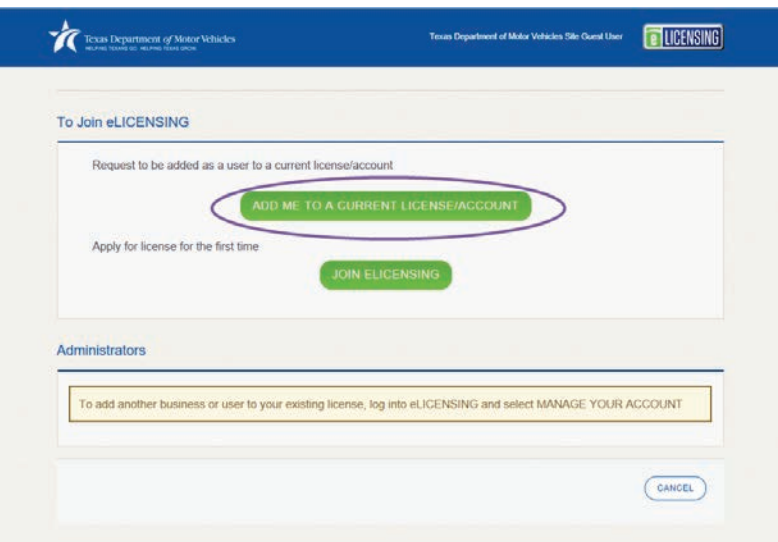

- 5. On the *Search for an Existing Organization* page, enter appropriate criteria using the fields below and click the **SEARCH** button.
- 6. Note: you must know the business name used by the organization to register, the DBA, the city in which it is registered, or a license number to conduct a search.

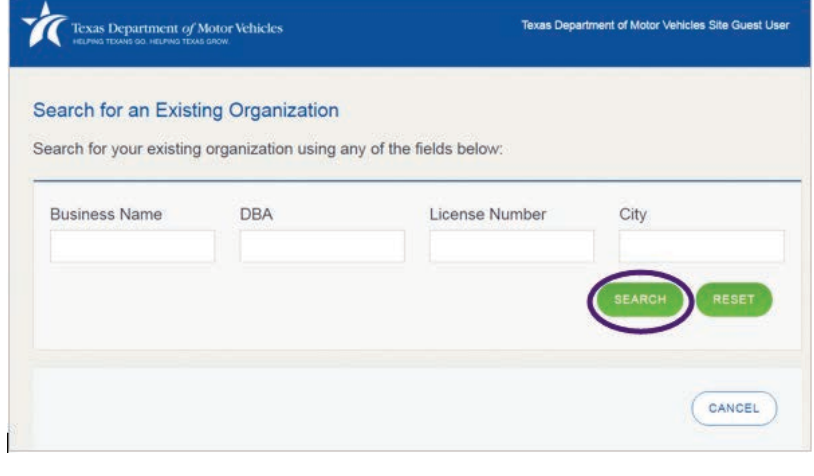

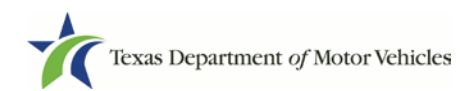

7. From the search results returned, locate your organization and click the **SELECT** button next to it.

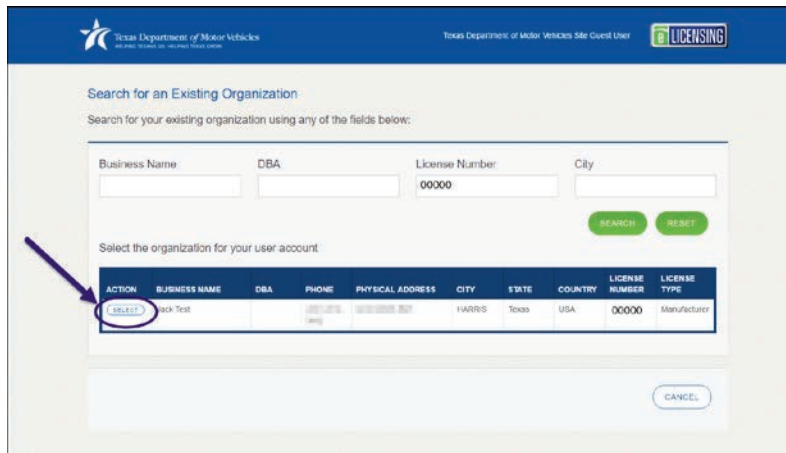

8. On the top of the *New User Account Request* page, carefully read the information. If you need to return to select a different account, click the **BACK** button.

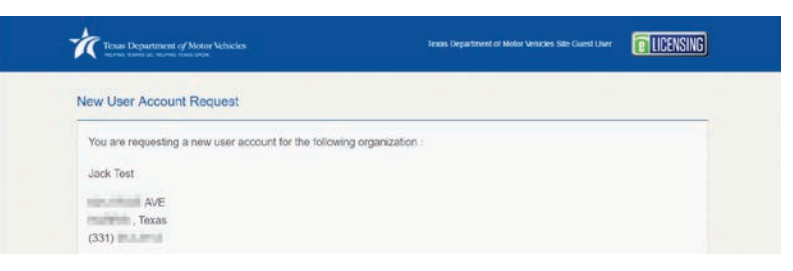

9. If the information is correct, in the **User Information** section enter the following information:

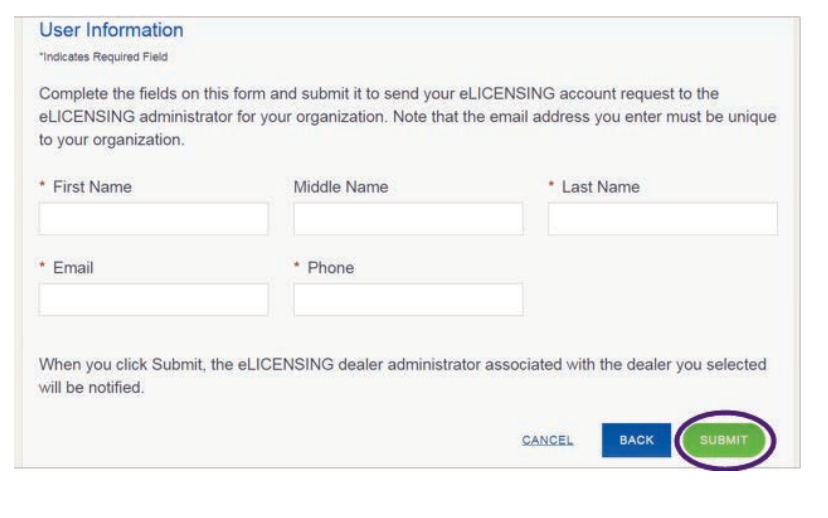

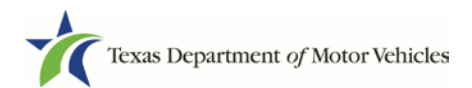

- a. For **First Name**, type in your legal full first name.
- b. For **Middle Name**, optionally type in a middle name, initial, nickname, or maiden name to help distinguish between other users with similar names.
- c. For **Last Name**, type in your full last name.
- d. For **Email**, type in the email address where you will receive and respond to email messages.
- e. For **Phone,** type the telephone number where you will receive and respond to telephone calls.
- f. Click the **SUBMIT** button.

The request will be sent to the eLICENSING administrator for the organization. Once approved, you will receive emails from TxDMV.gov containing the account username, password, and the link to eLICENSING.

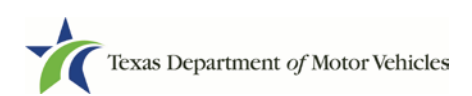